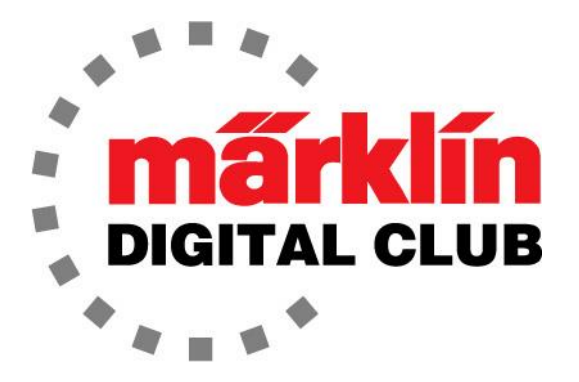

NEWSLETTER

**Vol. 32 – No. 2 March - April 2020**

**デジタル・コンサルタント Rick Sinclair Curtis Jeung** 

Central Station 3 最新Version – 2.0.0 (1) Central Station 2 最新Version – 4.2.9 (0) Mobile Station 2 最新Version – 3.112

多くの人が家に閉じ込められているので、今は鉄道模型のレイアウトに取り組む良い機会です。 この異常な時期に、皆様が安全で健康を維持し、生産的になることを願っています。 電話やメー ルで引き続きご質問にお答えしておりますので、よろしくお願いいたします。

最初の記事は腕木式信号機の信号現示のパート2であり、2番目の記事はmDecoderTool3ソフト ウェアの再解説です。

私の意見では、腕木式信号機は色灯式信号機よりも有用です。その理由は、腕木式はレイアウトの どこからでも現示を認識することができるのに対し、色灯式は正面から確認する必要があるためで す。また、メルクリンの腕木式信号機にはLEDが付いているため、カラーレンズがアームとともに 動くと、点灯色が変わります。 腕木式と色灯式の信号機が1つにまとまったようなものです。

遠方信号機と入換信号機を除いて、腕木式信号機はラティスマスト (ラーメン構造鉄柱)またはナローマスト(細型鉄柱)に架装されてい ます。信号機は、どちらのタイプのマストでも同じように機能しま す。

#### **基本的信号機**

色灯式信号機と同様に、本線用の腕木式信号機には、主信号機と遠方信 号機があります。主信号機は、現示を見たときに運転士が何をすぐにす べきかを指示し、遠方信号機は、運転士に「次の現示は何が期待される か」を示します。 腕木式信号機について注意すべき点の1つは、主信号 機のマストに遠方信号がないことです。 図1の画像は、「単純閉塞」用 の主信号機を示しています。 単純な閉塞信号機には、赤(アームが水 平)=停止または緑(アームが45度上向き)=進行の現示を示す1本の アームがあります。

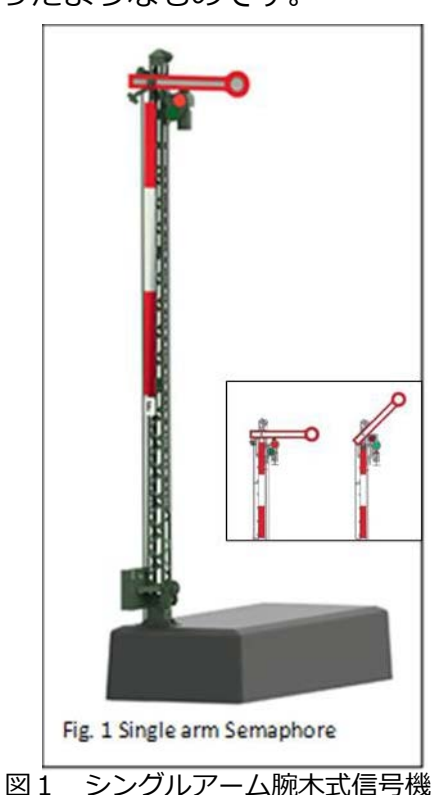

次の主信号機には2つのアームがあり、場内または出発信号機として使用 されます。図2に2アーム信号機を示します。下部アームは垂直90°から 斜め45°まで動き、垂直のときはマストにぴったり重なります。現示は 次のとおりです。赤(上アームが水平、下アームが垂直)=停止、緑(上 アームが45°、下アームが垂直)=進行、緑/黄色(両アームが45°)=注意 (減速進行)。

#### **遠方信号機**

遠方信号機にも、ディスクの動きに応じて変化するライトがあります。 ディスクの面が上向き(水平)になる時、運転士はディスクの黄色の面を見 ることができません。ディスクが正面向きに回転すると、運転士の方を向 きます。2つの異なる遠方信号があり、違いは、表示される現示です。

1つ目は、一番単純な遠方信号機です(図3)。 黄色/黄色(ディスク正 面)=注意(停止準備)、または緑/緑(ディスク水平)=進行のいずれかが表 示されます。

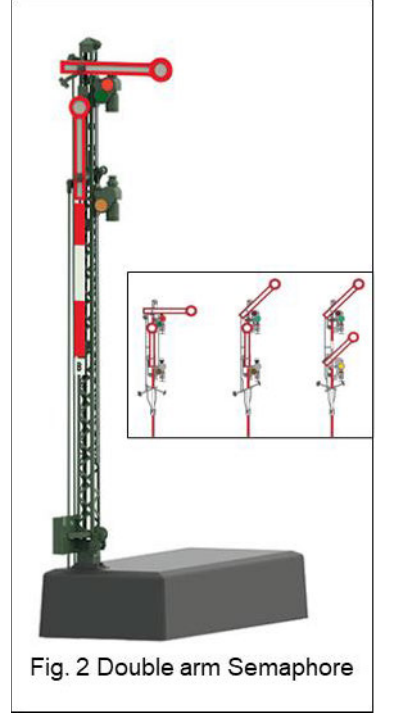

図2 ダブルアーム腕木式信号機

図4の遠方信号は3つの現示を示し、尖ったアームがあります。現示は次のとおりです; 黄/黄(ディスク正面、アーム垂直)=注意(停止準備)、緑/緑(ディスク水平、アーム垂直)=進行、 黄/緑(ディスク正面、アーム45度下向き)=減速。

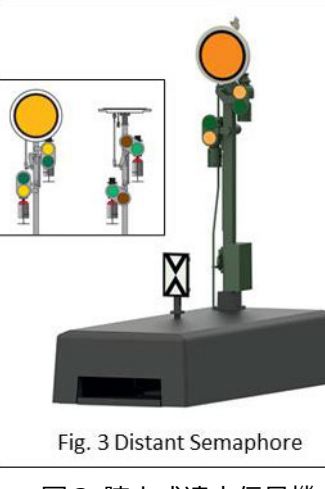

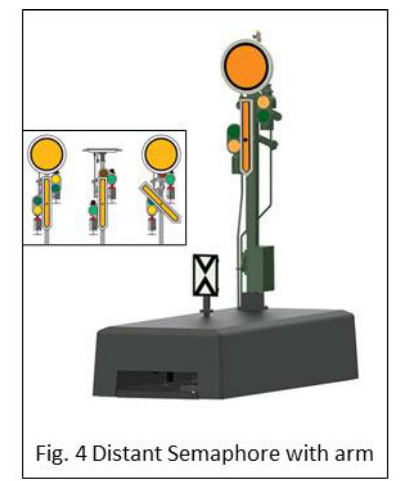

図3 腕木式遠方信号機 図4 アーム付き腕木式遠方信号機 図5 腕木式入換信号機

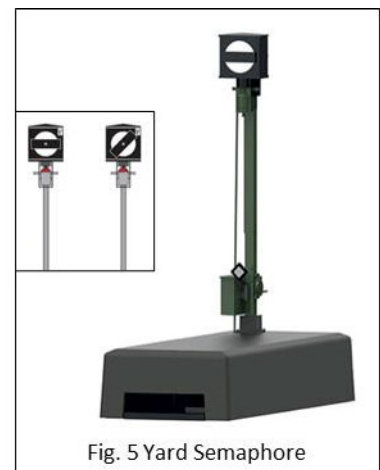

#### **入換信号機**

腕木式入換信号機は非常にシンプルです(図5)。白いディスクに黒いバーが横切っています。 2つの現示は次のとおりです。黒いバーが水平=入換運転不可、黒いバーが45°=入換運転許 可。

このニュースレターと前のニュースレターには、メルクリン信号機を設置して、すべての現示を 読み取るのに十分な情報が含まれているはずです。気になる人はぜひ試してみてください。いつ ものように、私たちはあなたを助けるためにここにいます。

#### **Enjoy your hobbies**

Rick Sinclair

# **Märklin mDecoderTool3 ソフトウエア 再解説**

今回は、2017年9月/10月のニュースレターでRick Sinclairが取り上げたMärklinDecoderTool3ソ フトウェア(mDecoderTool3)について再度取り上げます。V 3.4.0アップデートで有効になった項 目について説明します。 また、ソフトウェアをインストールした後の最初のステップについても説 明します。古いバージョンのソフトウェアを使用している場合は、アップデートする必要がありま す。更新は、ウェブサイトのドイツ語画面(DE)で見つけることができます。 現在、英語画面(EN)の どのメニューにもリストされていません。リンクは:

http[s://www.maerklin.de/de/service/downloads/neu-nachruest-decoder-mld3msd3/mdecodertool-mdt](https://www.maerklin.de/de/service/downloads/nachruest-decoder-mldmsd/mdecodertool-mdt/)3/

## **ソフトウエアの準備**

ソフトウェアをインストールしたら、まず最初 に、メルクリンのサーバーからサウンドライブ ラリをダウンロードします。 これは必須ではあ りませんが、サウンドデコーダーを使用する場 合、推奨します。 このコマンドは、ツールの 'Sound' メニューの下にあります(図1)。

ダウンロードを開始したら、完了するまでしば らく時間がかかります。

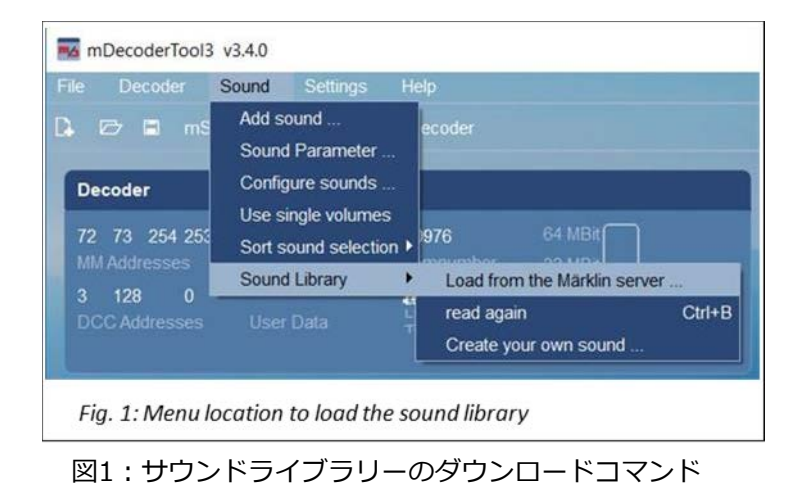

# **デコーダーのインストールとアップデート**

この記事では、60971 Decoder Programmerを使用して います。プログラマーの21ピンまたは8ピンソケットのい ずれかにデコーダーを挿入したら、まず最初にデコーダー を読み出す必要があります。これにより、デコーダーから ソフトウェアに情報が取り込まれます。メニューボタンを クリックするか、メニューコマンドを使用します(図2)。

デコーダを読み取ったら、ファームウェアの更新を実行す ることをお勧めします。 デコーダーにプログラム済みの 設定データには影響しませんが、基盤となるファームウェ アにいくつかのバグ修正と調整が行われます。ファーム ウェアの更新を実行するためのコマンドは、前段で説明し た ʻRead out decoder' (デコーダーの読み出し)コマンド のすぐ下にあります。

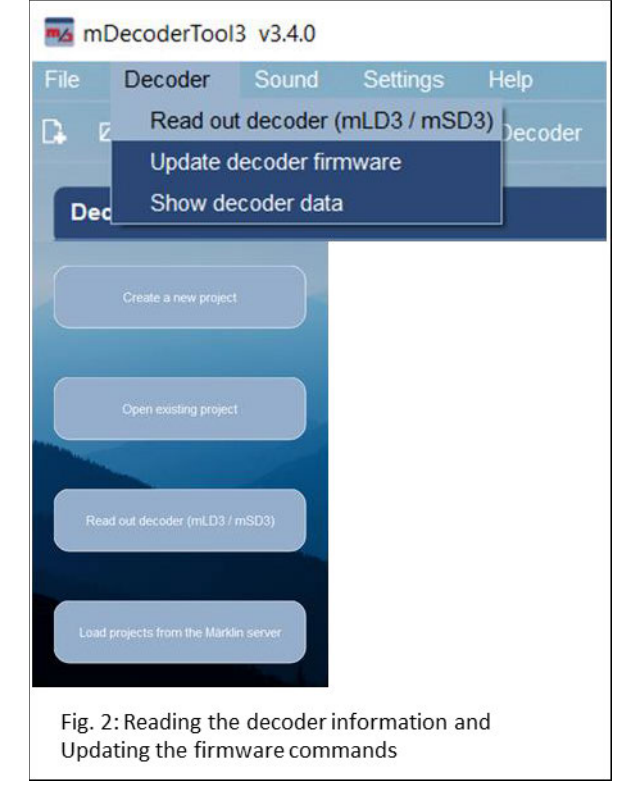

図2:デコーダー読出し・ファームウェア更新コマンド

図3は、読み込まれたディーゼル用mSD3デ コーダーの内容を示しています。 Märklinサ ウンドデコーダー 'mSD3' には、現在、 Diesel、Steam、Electricの3つのプリセッ トサウンドがあります。 左上の ʻDecoder' パネルには、アドレス(MMおよびDCC)、名 前、品番、シンボル、サウンドファイル容 量が表示されています。左下の ʻFunctions' パネルには、ファンクションマッピングが 示されています。右側の ʻProgramming Paths' のパネルには、PCに接続されている プログラム機器の接続パスを示していま す。殆どの設定は左のパネルで行います。

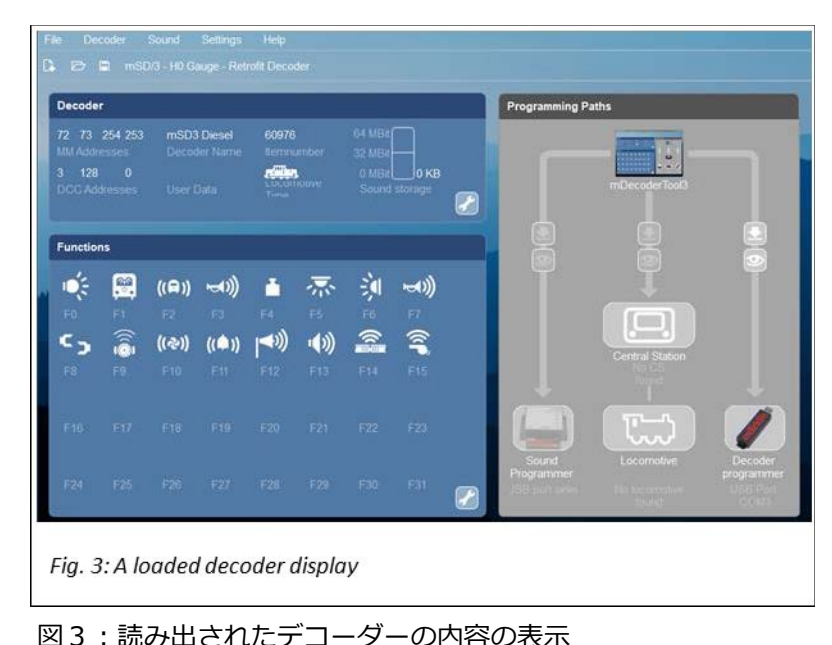

## **基本的ファンクションプログラミング**

デコーダー設定の編集を行うプログラミングモードに入るには、いずれかの工具アイコンをクリッ クします。どちらも同じ編集(エディター)タブページに移動します。唯一の違いは、アクティブに なるタブです。ページの説明をスキップしてプログラミングの説明にジャンプしたい場合は、記事 の終わり近くにある「プロジェクトの読み込み」セクションに飛んで下さい。

## **Decoder タブ**

デコーダータブページには、簡単な基本設 定があります。機関車シンボル、機関車 名、スピードメーター表示、MM主アドレ スおよびDCCプライマリアドレスです。こ れらの設定は、アドレス設定を除いて、主 に表示用の設定です(図4)。

**Decoder** Motor Sound Functions Sound selection Info Locomotive Type other Format Settings... Decoder Name **mSD3 Diesel** other Decoder Settings... User Data need Display 140  $\left| \bullet \right|$ **Addresses** MM Main Address 72  $\vert \bullet \vert$ **CC Primary Address** 3  $\ddot{\phantom{a}}$ Fig. 4: Decoder tab with advanced settings hidden (right edge triangles)

ページの右半分には、他のメニュー ʻother Addresses'、ʻother Format Settings'、

図4: ʻDecoder' タブ(ページ右側は詳細設定)

ʻother Decoder Settings' があります。これらはすべて詳細設定であり、1回の記事では説明しき れないため、今回はそれらについては触れません。 追加のパラメーターに精通している場合は、そ れらを調整できます。右側にある三角形をクリックすれば、詳細設定が表示されます。

## **Motor タブ**

モーターのタブには、機関車の実際の走行に影響を与える一連の設定が含まれています(図5)。 'Minimum Speed' と 'Maximum Speed' には、機関車が動き始める速度と最大速度を設定しま す。'Acceleration/Deceleration Delay' は、目標速度に達するまでの遅延時間を設定します。 こ れは、速度特性曲線の設定とも関係します。 蒸気機関車、ディーゼル機関車、電気機関車は、フル スピードに達する間、さまざまなペースで加速します。これは、速度特性曲線が表すものです。 良 い例えは、足漕ぎボートが最高速度になっていくのを見るようなものです。ボートをパチンコで発 射できれば、速度曲線は異なります。

 ʻCharacteristic Curve' (特性曲線)ボタンを押 し(デフォルトでは ʻStandard exponential' -標準指数曲線-に設定されています)、特性曲 線をポップアップさせます。 ʻDefault' プルダ ウンメニューをクリックして、様々な曲線を比 較すれば、これがどのように機能するかを理解 できるでしょう(図6)。曲線の各ポイントをク リックして上下に移動することにより、カスタ マイズできます。 これを試してみる場合は、 曲線を徐々にスムーズに変更することをお勧め します。そうしないと、小さなプラスチック製 の人々がむち打ち症になり、あなたの鉄道王国 が訴訟や規制の対象となります。

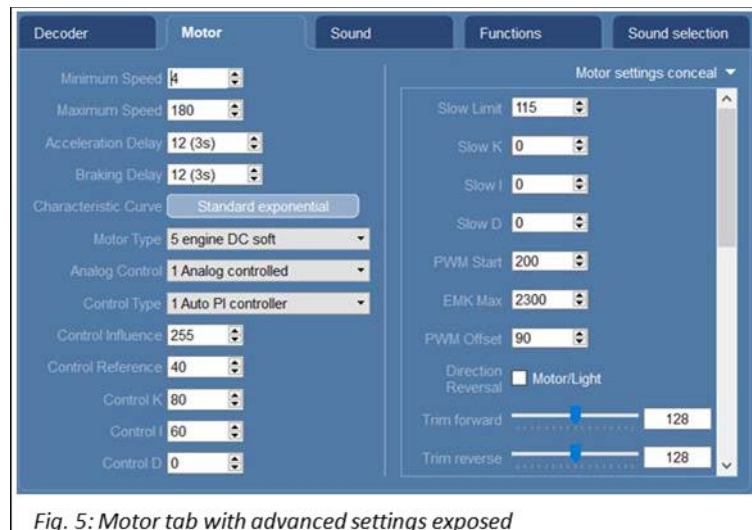

図5: ʻMotor' タブ(ページ右側の詳細設定を表示させた時)

### **Motor Type プルダウンメニュー (図5)**

デフォルトの設定では動作しない機関車に遭遇する可能性があります。つまり、モーターのタイプ が一致していない可能性があります。 これは、ʻMotor Type' メニューで設定できます。 鉄道模型 で使用されている様々なモーターのリストが含まれています。それでもモーターがスムーズに動か

ない場合は、相互に関連しているパラメーター を調整します。 これらは、ʻControl Influence'、 ʻControl Reference'、'Control K'、ʻControl I'、 ʻControl D'と表示されているパラメーターです。 どれか1つのパラメーターを調整すると、他の パラメーターにも影響します。 一般的に、モー タータイプを設定すると、これらの値が事前設 定されるので、普通はその方法をお奨めします。 ʻAnalog Control' は、機関車をアナログで制御 するかどうかを選択する設定です。デフォルト では、アナログ制御が有効になっています。 残念ながら、これを書いている時点では、 ʻControl Type Menu' に関する情報はありま せん。デフォルトのままで問題ありません。

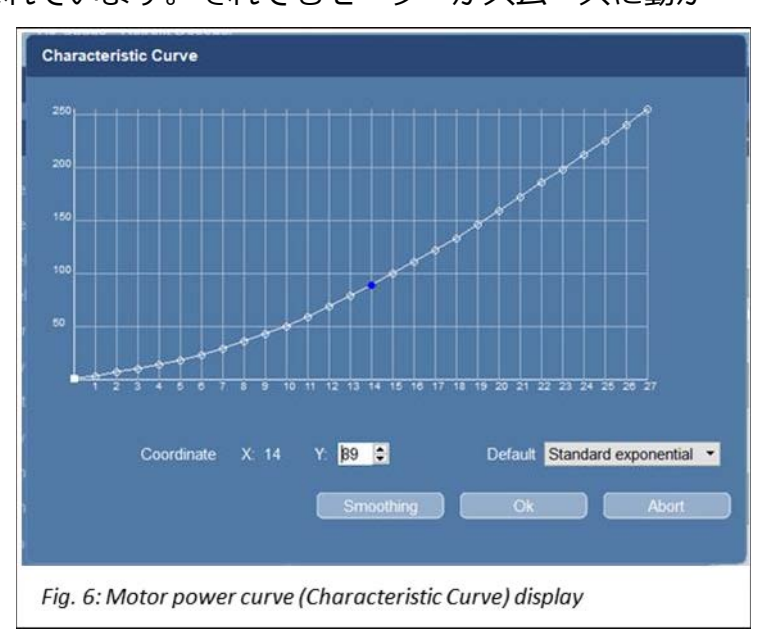

図6: ʻMotor' 速度特性曲線

ʻother Motor settings' では、同様に、 ʻK'、 ʻI' 、 ʻD' のパラメーターがありますが、低速モード その他のより高度な設定で、微調整の楽園であり、デフォルトのままにしておくのが最適です。 ただし、ʻTrim' 設定は、私がこれまでいじらなかったことはなく、言及する価値はあります。トリ ム設定は、前進と後退の速度を「同じにする」か「アンバランスにする」かに使用することができ ます。機関車は前進と後進の速度が異なりますか? 答えに応じて、トリム設定で調整できます。

## **Sound Tab**

サウンドタブ(図7)では、全体的なサウンドパラ メーターを扱います。種々のサウンドは個別に設 定できるため、ここでは調整を行うことはできま せん。サウンドタブでは機関車のマスターボリュ ーム出力を調整します。その他の設定について簡 単に説明すると、'Braking Threshold'、 'Brake Band width'、'Brake Leakage Correction' は、 ブレーキ鳴きを発生させるしきい値レベルです。 これらのパラメーターの設定は、独自の記事が必 要になるほど複雑です。

**Chuff interval, Chuff interval bigger** –

蒸気機関車は、それぞれ、異なる速度で異なる チャフサウンドを持っています。従って、異なる 速度の複数のサウンドレコーディングが必要です。 'chuff interval' (チャフ間隔)は、機関車がより リアルなサウンドになるように録音をブレンドす るのに役立ちます。2つのパラメーターは、高速 と低速のチャフレートです。

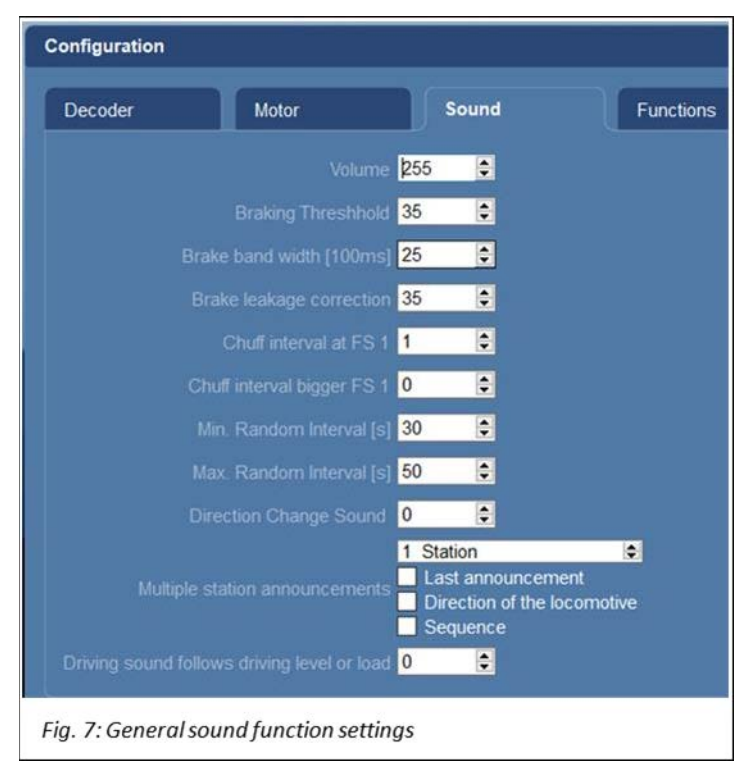

図7: サウンドファンクション一般設定

**Min/Max Random Intervals** – ランダムサウンド機能は、走行(機関音)サウンドをオンにして いる時にランダムに発生するように設定できます。これを使用すると、種々のサウンドを手動で アクティブにする必要はありません。 これは、発生しない限り気づかない機能と言えます。 ラン ダムな音の最小間隔と最大間隔を設定します。

**Direction Change Sound** – 単純なオン/オフスイッチではないため、パラメーターが何を調整 するかを説明するのは困難です。方向転換時に有効にしたい音を鳴らす機能のためかもしれませ ん。たとえば、パンタグラフの切り替えなどです。 次の設定である ʻMultiple station announcementsʻ と相関関係があります。

**Multiple station announcements** – ʻLast announcementʻ、ʻDirection of the locomotiveʻ、 ʻSequenceʻ ですが、これらの組合せを有効にすることはできますが、残念ながら、これらを適切 に利用する方法の詳細がありません。

**Driving sound follows driving level or load - このパラメーターは、機関車の速度または負荷** に基づいて変化するサウンド変数のようです。 繰り返しになりますが、値がどのようにサウンドに 反映するかについて情報がありません。

#### **Functions**

ファンクションタブでは、設定するためのさまざまな操作があります。設定項目の各行には、'+' ボタンまたは工具ボタンがあります。工具ボタンをクリックすると、機能を編集できます。 '+' ボ タンを使用すると、ファンクションを追加できます。

Function Buttons –最初のセクションには2つのボタンがあります。'+' (追加)ボタンをクリック すると、追加するファンクションの番号、シンボル、種類(モーメンタリー/オン・オフ)、アナロ グ制御中にオンにするか、DCCで重連時にアクティブにするかの設定ウインドウが開きます。

ファンクションを編集するには、シンボルをダブルクリックするか、工具ボタンを押します。工具ボ タンを押すと、リストが表示され複数のファンクションを編集できます。

Outputs – 物理的出力を持つファンクション(ライト等)です。これには 'Dimmer' があり、これは 出力電圧の調整です。このファンクションは、モーターなどの電気的に接続されたデバイスをオン/ オフできます。ただし、出力電流のレベル調整は限定的なため、複雑な制御を必要とする場合には使 用することはできません。

Logical functions – 物理的出力を持たないファンクションで、詳しく説明しません。選択肢は次の とおりです。加減速遅延オフ、ブレーキ鳴きオフ、入換速度レンジ、方向反転など。

Sounds – サウンド機能は、別のタブで有効化/作成された定義済みリストから選択します。使用す るサウンドを選択すると、そのリストが展開されてファンクションに割り当てることができます。

Bus and Timer functions – これらはグレー表示され、アクセスできません。

Special Functions – これらの機能を見ると、蒸気機関車用のようです。2つのセンサーファンク ションと、チャフおよびランダムサウンドなど一連のファンクションがあります。

### **Action for Fx**

ファンクションがタブ左の表 'Function Buttons' から選択されると、右のパネル 'Action for Fx' がアクティブになります(図8)。編集 可能なファンクションタイプのリストが表示 されますが、選択したアクションのみが強調 表示されます。例えば、物理出力系アクショ ンが選択されていると、ʻOutputs' の下にそ のアクションが白色で表示されます。

追加したいファンクションタイプの '+' ボタ ンを押すと、選択肢がリスト表示されます。例 えば、'Logical functions' で 'Brake squealing off' を選択すると、'Actions for Fx'パネル

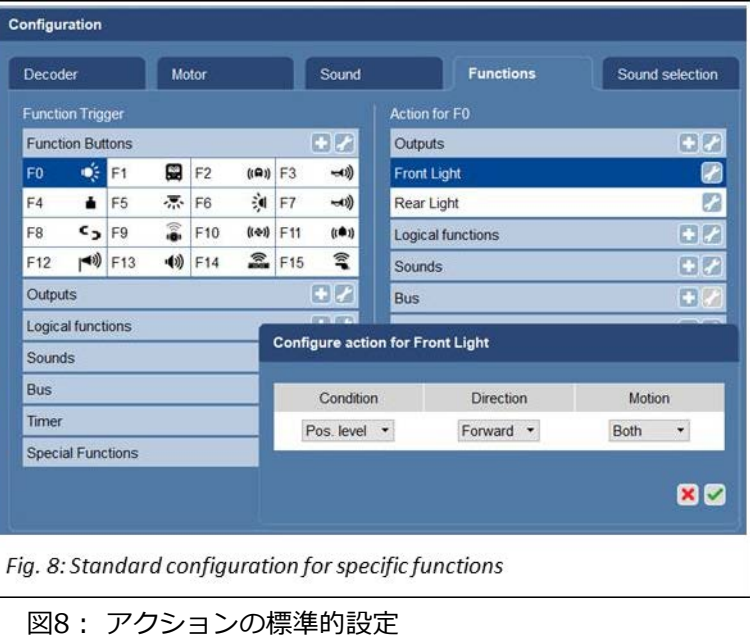

の 'Logical functions' の下に 'Break Squealling off' が表示されます。図8では、ヘッドライトの ファンクション(F0)であるので、前後のライト・オンのアクションを選択します。右側のパネルに は、'Outputs' の下に 'Front Light' と 'Rear Light' の両方が白色表示されています。白色表示され たアクションの工具ボタンをクリックすると、通常3つのサブオプションが表示されます。 'Condition'、 'Direction'、'Motion' です。'Condition' には、この記事の守備範囲を超えるパラメーター があるため、説明しません。'Direction' は、アクションに方向性のある場合の設定であり、機能さ せたい走行方向を示します。選択肢は次のとおりです:'Forward' (前進)、 'Reverse' (後退) 、 'Both' (両方)。'Motion' は、機関車が 'Running'(走行中)、'Stopped'(停止中) または 'Both'(両方) のときにアクションをアクティブにするかどうかを決定します。例えば、駅のアナウンスは通常停 車中に発生するので、'Running' には設定されていない可能性があります(わかりませんが)。

右側のパネルのファンクションタイプ(例:OutputやSounds)の工具ボタンををクリックすると、上 で述べたサブオプション設定とは異なるパラメーターが表示されます。情報が発散するため、

このパラメータに言及はしませんが、簡単な 設定もあり、興味があればご覧下さい。

### Sound selection タブ

サウンド選択タブは、サウンドの作成と登録 に関するものであるように見え、調べるのは 少し困難でした。 'Sound Parameter' ボタ ンには、3つのボタンの中で最も複雑なオプ ションのセットが含まれています。それらは ドイツ語であるため、内容について説明する ことはできません(図9を参照)。

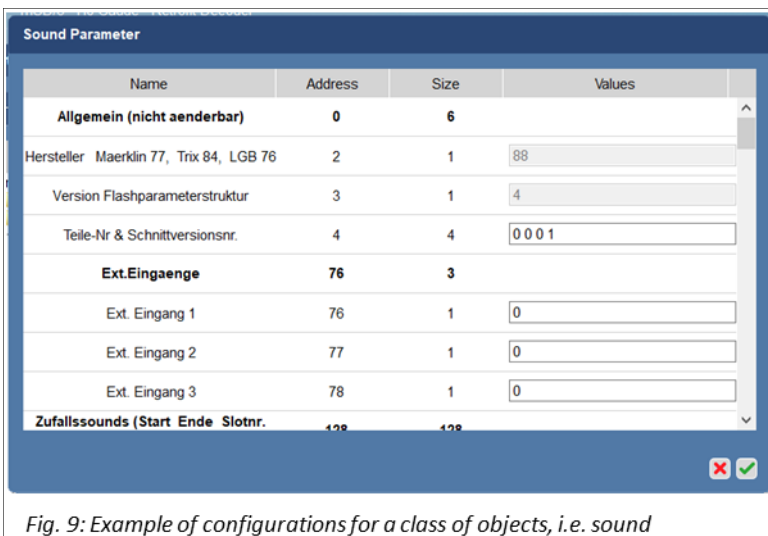

## **プロジェクトの読み込み**

図9: 'Sound Parameter' ボタン表示例

ここまでは、エディターのタブページの基本的な説明をしてきました。何 もない状態から、ある機関車用のサウンドセット(プロジェクト)を作成す ることもできますが、既成プロジェクトを取得して、設定を微調整する方 が簡単です。プロジェクトをダウンロードするには、メルクリンサーバー にアクセスする必要があります。メニューボタン(図2を参照)または 'File' メニューから 'Load projects from the Märklin Server' をクリッ クすると(図10)、'Projects on the Märklin server' ウィンドウが開きま す(図11に一部を示します)。

プロジェクトは、主にブランドの頭文字(L:LGB、M:Marklin、T:Trix)で フォルダーに分類され、その後に品番の最初の2つの数字が続きます。この

例では、37516のデコーダーを交換する 必要があるため、フォルダーM37を選択 しました。 これにより、右側のパネルに 使用可能なプロジェクトのリストが表示 されます(図11)。表の左端の ʻSelect project' 列のチェックボックスをクリッ クして、複数のプロジェクトを選択でき ます。ʻLocal available' は、PCに既に ダウンロードした可能性があるプロジェ クトを通知します。 ʻItem' は 品番です (私の場合は37516を探す必要がありま す)。 ʻName' (名前)と ʻGauge' (ゲージ) は説明の必要はありませんね。ʻPlay back' (再生) は、サンプルサウンドファイルを 読み込んで再生します。

| Projects                                                                                                    | Select projects |                       |                |                                   |                |                 |            |
|----------------------------------------------------------------------------------------------------|-----------------|-----------------------|----------------|-----------------------------------|----------------|-----------------|------------|
| Märklin server<br>v<br>$\hat{\phantom{a}}$<br>L20<br>L21<br>L22<br>123<br>124<br>L26<br>L L28<br>L29<br>L33<br>L70<br>M26<br>M29<br>M30<br>M32<br>M36<br>M37<br>M39<br><b>M42</b><br>M43<br>M44<br><b>M46</b><br><b>LM49</b> | Select project  | Local available<br>×  | Item<br>M37008 | Name<br>V100                      | Gauge<br>HO.   | Play back<br>40 | ۸          |
|                                                                                                    | □               | ×                     | M37009         | BR212_Lichtsteuerung-Decoder      | HO             | 40              |            |
|                                                                                                    | о               | $\times$              | M37009         | BR212 Lichtsteuerung-Leiterplatte | HO             | 40              |            |
|                                                                                                    | O               | $\boldsymbol{\times}$ | M37018         | $S2-6$                            | H <sub>0</sub> | 40              |            |
|                                                                                                    | □               | $\times$              | M37026         | Reihe-T297                        | H <sub>0</sub> | 40              |            |
|                                                                                                    | □               | $\times$              | M37064         | E17                               | H <sub>0</sub> | 40              |            |
|                                                                                                    | Ω               | ×                     | M37068         | BR80 Museum                       | HO             | 40              |            |
|                                                                                                    | O               | ×                     | M37085         | <b>BR10</b>                       | H <sub>0</sub> | 40              |            |
|                                                                                                    | □               | ×                     | M37099         | <b>BR85</b>                       | HO             | 40              |            |
|                                                                                                    | □               | ×                     | M37108         | <b>BR110</b>                      | HO             | 40              |            |
|                                                                                                    | α               | $\times$              | M37110         | <b>BR110</b>                      | H <sub>0</sub> | 40              | $\ddot{ }$ |
| <b>M55</b>                                                                                                    | $\vee$ $\leq$   |                       |                |                                   |                | $\rightarrow$   |            |

図11:Märklinが準備したプロジェクトのファイル

37516はリストにありませんでした。品番の範囲を考慮すると、そういう可能性もあります。方策としては、 37516と同じ機関車のプロジェクトを探すことです。これはBR56です。リストに検索フィルターがないた め、サーバーからデータを取得するのを待つ必要があるため、このプロセスにはしばらく時間がかかりま す 。 似た機関・走行系を持つ別の機関車で代替することもできます。

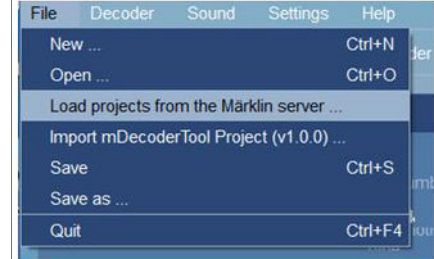

Fig. 10: Location for command 'Load projects from the Marklin server'

図10:Märklinサーバーからの ダウンロードコマンドの場所 今回、インターネットで少し調べた結果、BR55またはオーストリア国鉄OBBのBR656で代替できる と判断しました。少し残念ですが、この代替案でBR56プロジェクトに取り掛かりました。

なお、考えられる更なる代替策は、'M60\_L55' フォルダを調査することです。ここには、ディーゼ ル、電機、または蒸機用の基本サウンドファイルが含まれています。蒸機用デコーダーが必要だが、 ディーゼル用しか持っていない場合は、これで入れ替えができるはずです。このフォルダには、機関 車への搭載方法の種類別のプロジェクトも含まれています。'Kabel'(ケーブル接続)、'Platine'(21ピ ン基板)、 'Hobby' (ホビー機用)のほか、蒸機、ディーゼル、電機サブフォルダがあります。

プロジェクトが読み込まれたら、工具ボタンをクリックして変更を加えます。 ほとんどの場合、名 前とアドレスを変更するだけで済みます。 ファン

クションの初期設定はそのままで、他の設定も マッチすることを期待しました。必要なら、後で 調整できます。

デコーダーに書き込む準備ができたら、図12の赤 い丸で示されているプログラムボタンをクリック します。クリックすると、ダイアログが表示さ れ、変更内容を現在開いているプロジェクトに保 存するかどうかを確認されます。既に保存してい る場合は、これが表示されない場合があります。

図13に示すダイアログが表示される場合がありま す。ここで、デコーダーにプログラムするデータの種 類が尋ねられます。プログラマーは 'settings' (ファ ンクションマッピングやCV等の設定値)と 'sound' (サウンドデータ)を区別します。プログラムする対象 データのチェックボックスをクリックして、どちらか 一方または両方を書き込むかを選択します。

プログラマーは、書き込みの状況を示すプログレス バーを表示します。次に、プログラミングが完了し たことを通知する最後のダイアログを表示します。 その後、デコーダーをレール上でテストできます。

以上です。mTool Decoder 3でデコーダーを設定す ることは、構造を理解できたら簡単に操作できる優 れたソフトウェアです。ほとんどの場合、既存プロ ジェクトをロードすることは、目的の機関車のタイ プにデコーダーを一致させる最も効率的な方法で す。この記事をお楽しみいただけましたでしょう か。いつものように…楽しんでください!

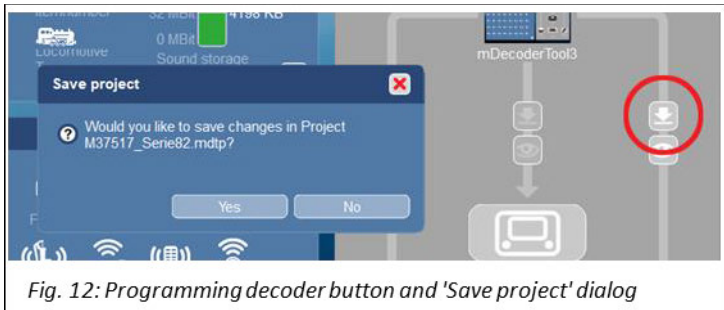

図12:プログラムボタンと 'Save project' ダイアログ

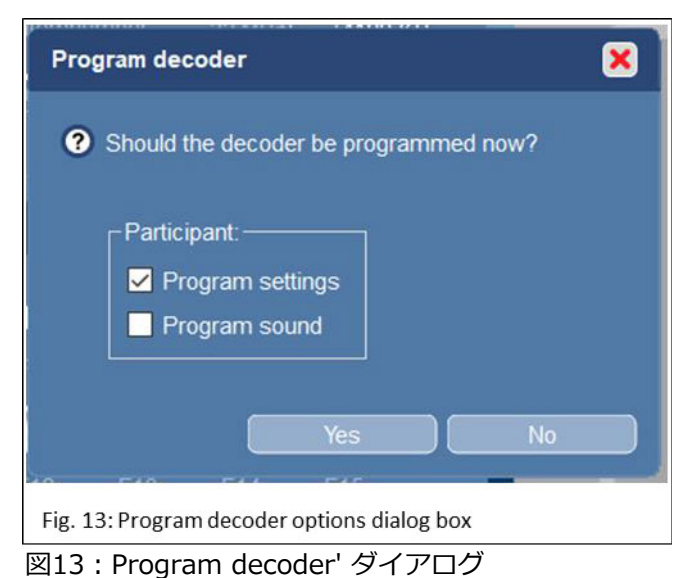

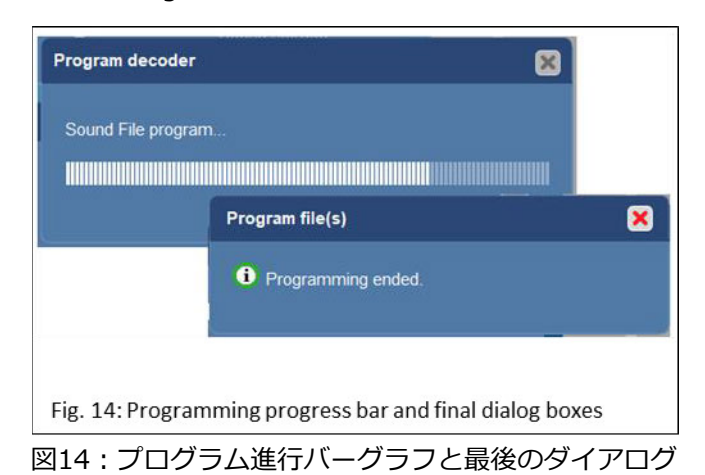

Curtis Jeung

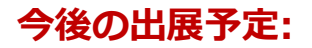

**National Garden Railway Convention June 3-6 - Nashville, Tennessee Gaylord Opryland Resort & Convention Center**

#### **デジタル、技術、製品関連について、RickとCurtisに質問するには:**

**Phone: 650-569-1318 Hours: 6:00 am – 9:00 pm PST. Monday through Friday.**

**E-mail: [digital@marklin.com](mailto:digital@marklin.com)**